# **OHCS COVID-19 RENT** RELIEF PROGRAMS (CVRRP)

## **ServicePoint Handbook**

#### **CONTENTS**

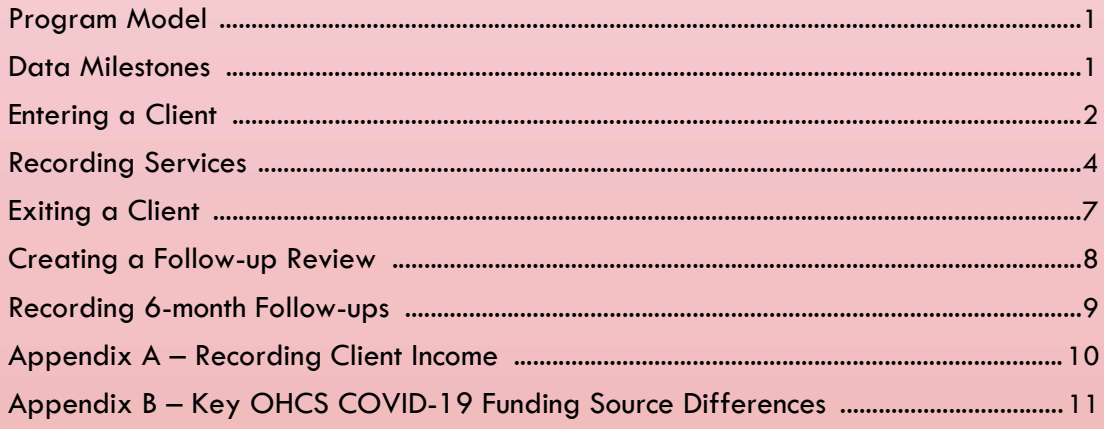

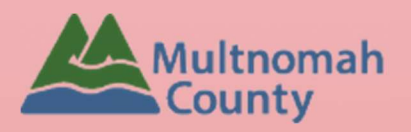

Questions? Contact the ServicePoint Helpline servicepoint@multco.us http://web.multco.us/sun/servicepoint

## OHCS COVID-19 Rent Relief Program ServicePoint Handbook - Revision History

Originally Published July 2020

#### OHCS COVID-19 RENT RELIEF PROGRAM MODEL

The COVID-19 Rent Relief Program (CVRRP) provides funds for rent assistance to individuals and families who experienced a loss of income, have compromised health conditions and are at risk of homelessness due to the COVID-19 pandemic.

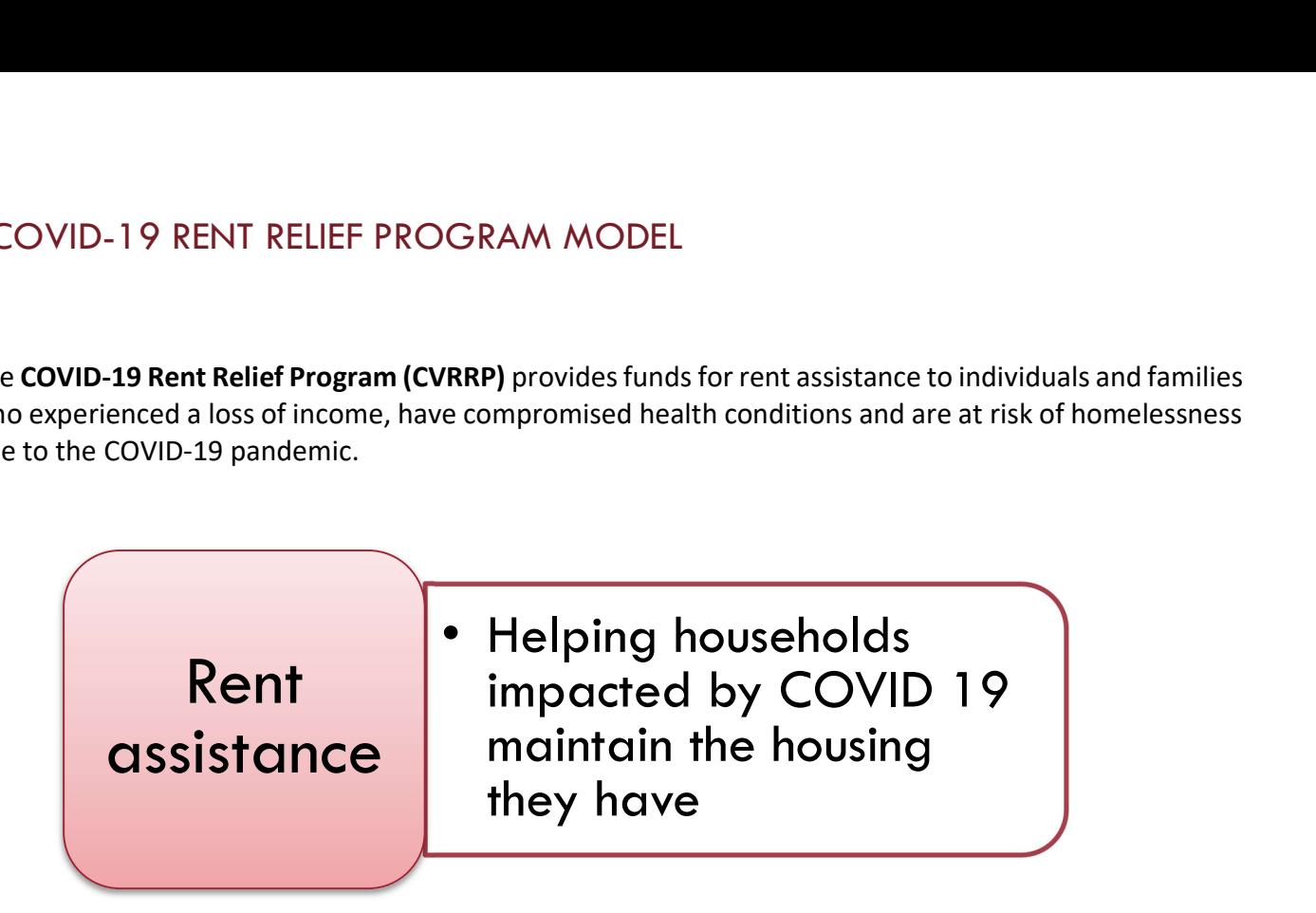

#### DATA MILESTONES – OHCS – COVID-19

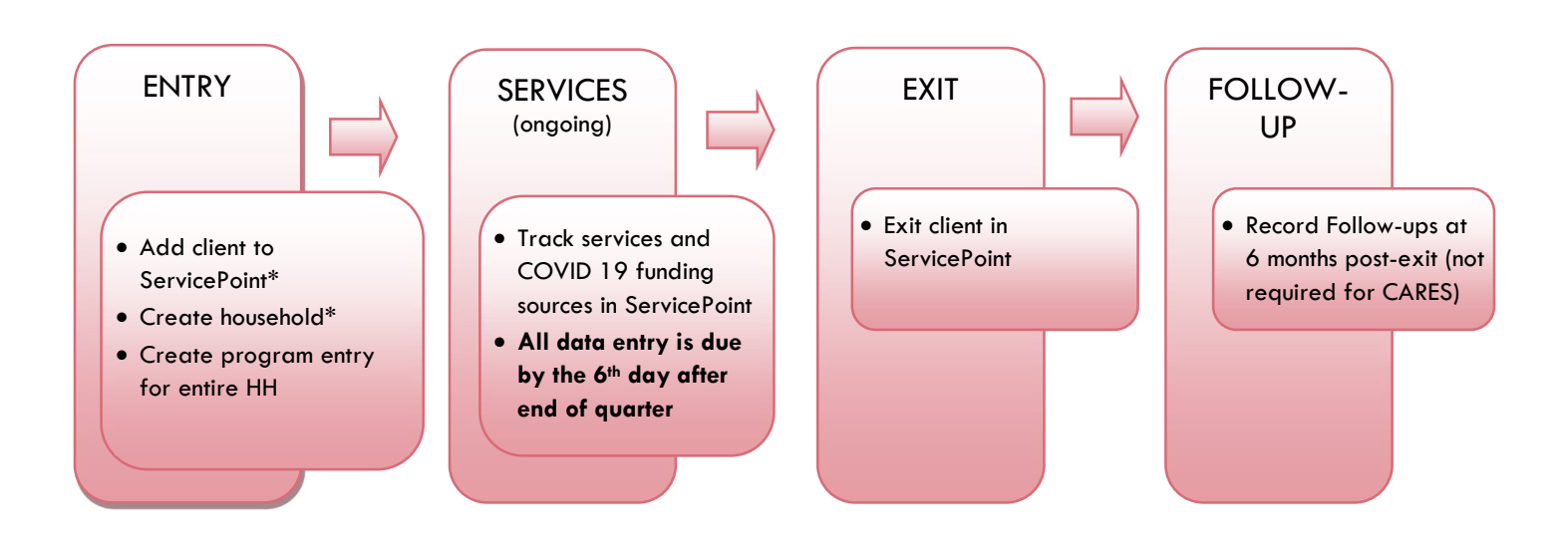

## ENTERING A CLIENT

- Create a program entry for the Head of Household. Click the check box next to the names of all household members to include them in the entry.
- Go into **each** client's entry (adults and children) to enter data.

## 1. BUILD/UPDATE HOUSEHOLD

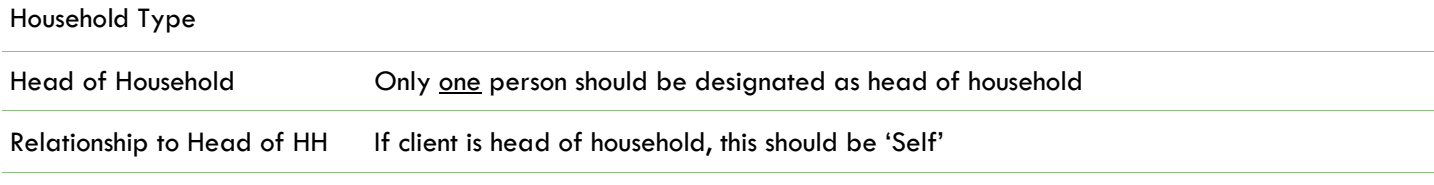

HH Date Entered

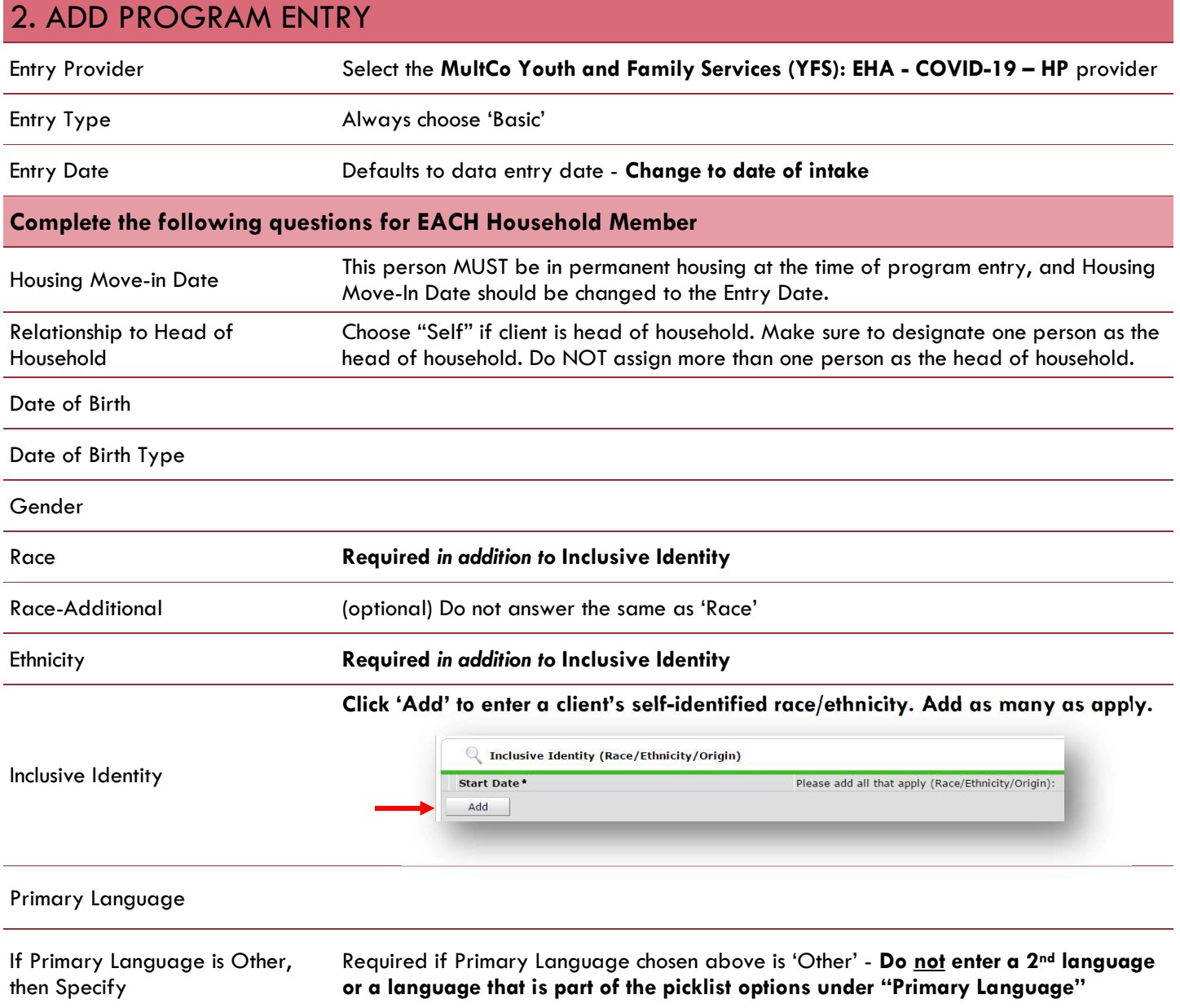

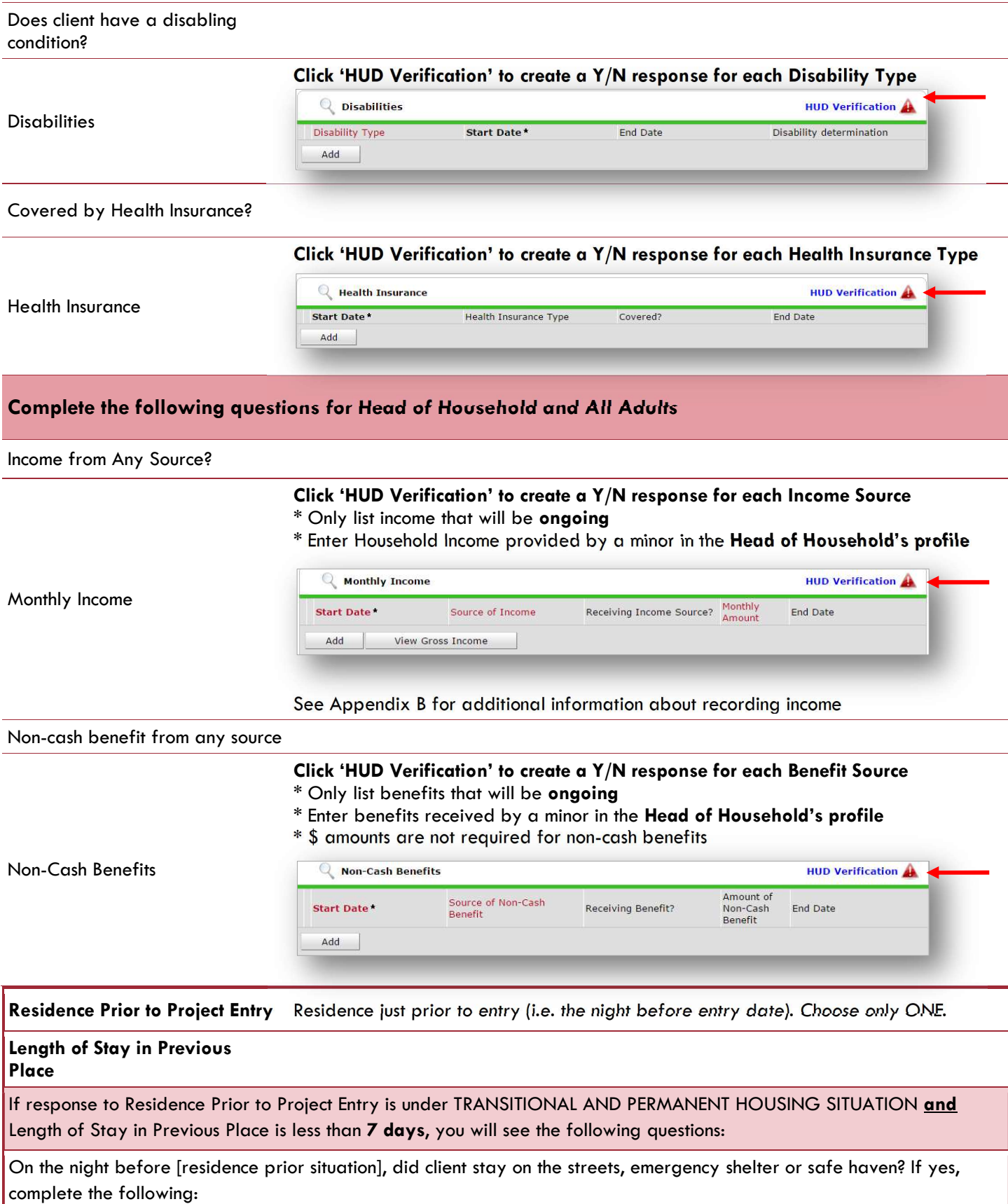

Approximate date homelessness started

Regardless of where they stayed last night - Number of times client has been on the streets, in emergency shelter, or safe haven in the past 3 years including today

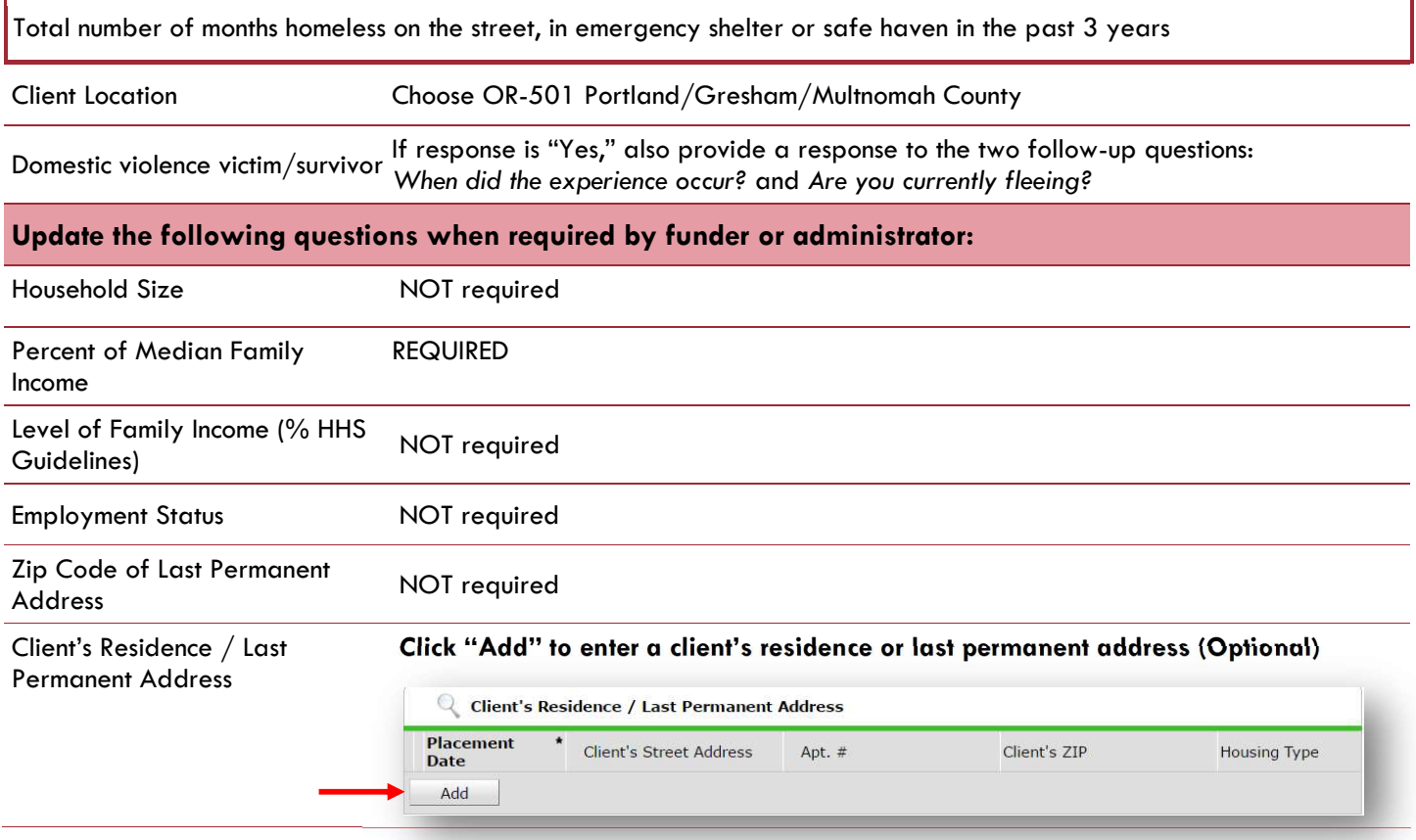

## RECORDING SERVICES

Use the steps below to record multiple services to a client/household at the same time You must create a Service Transaction for each month of assistance provided.

The 'Add Multiple Services' icon can be found in two locations:

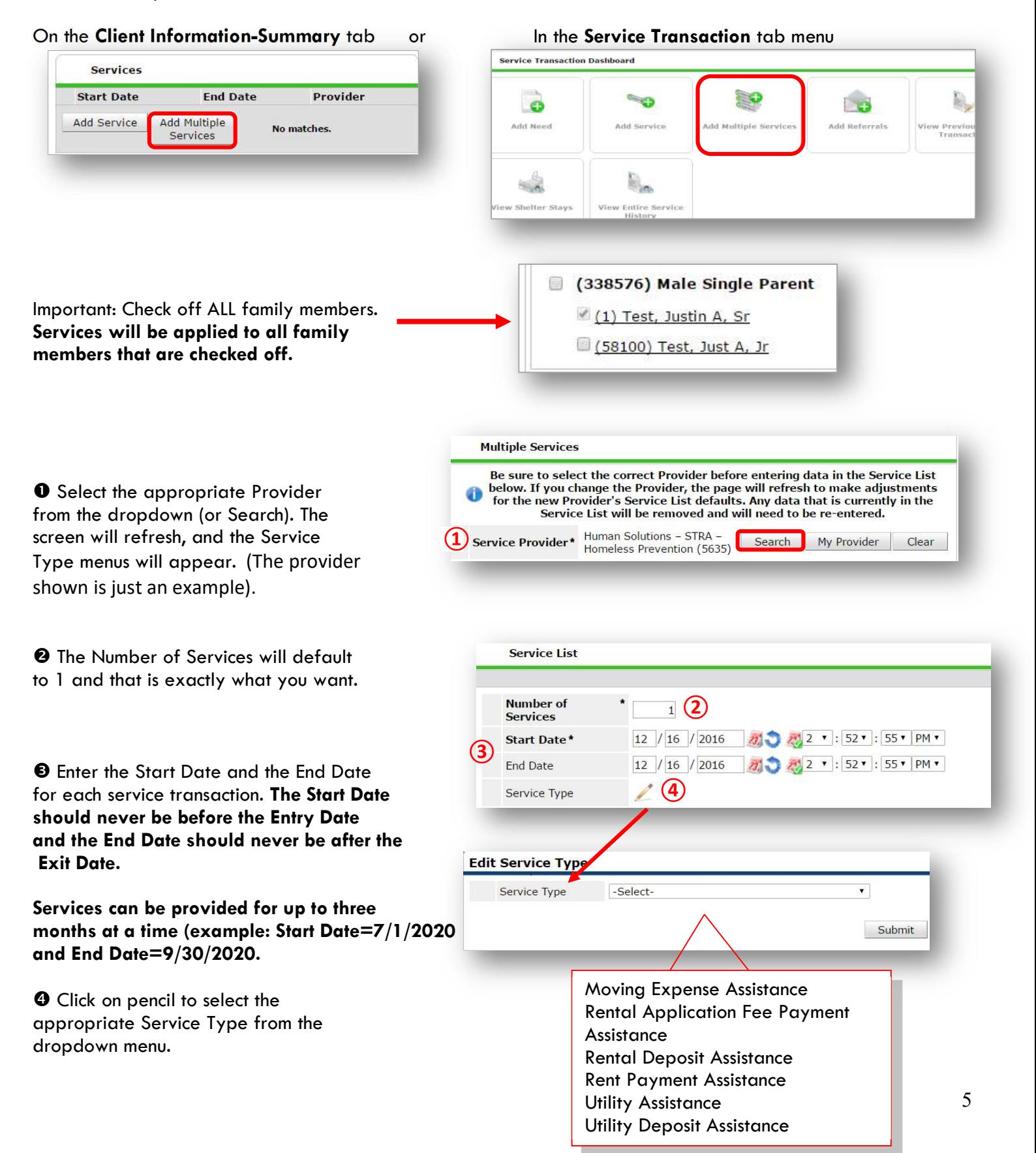

**O** Click Apply Funds for Service to display Add Funding Source and click on it.

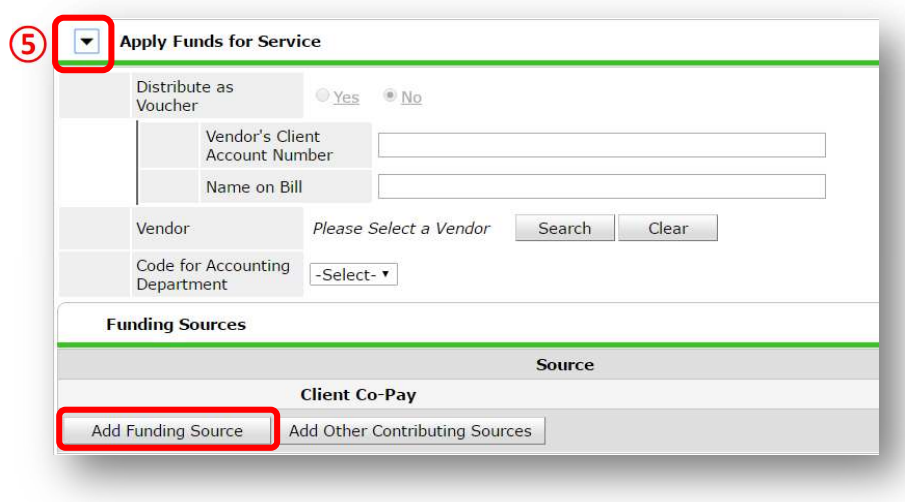

**O**Click the green plus button to add OHCS – COVID 19 Rent Relief or OHCS – COVID 19 Rent Relief\_CARES Act funding source.

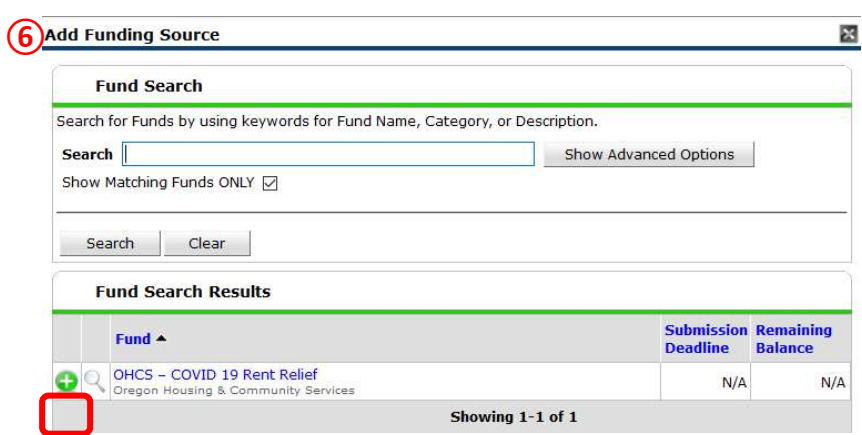

 $\odot$  Enter the Amount of funding, how much was the check cut?

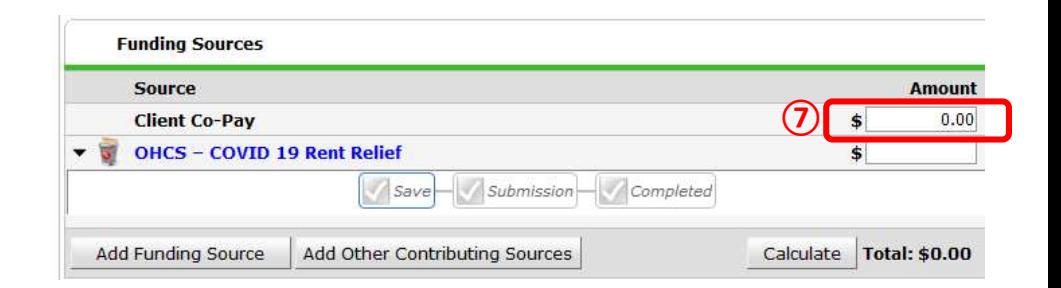

**@At the bottom of the screen, click 'Add** Another' to add a different type of service to this client's profile.

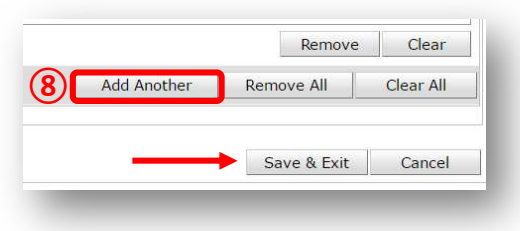

❾Click 'Save & Exit' to finish

## EXITING A CLIENT

 After exiting clients, if they come back within 3 months – delete exit date and add new services. If the client comes back after 3 months or longer from program exit, create new program entry.

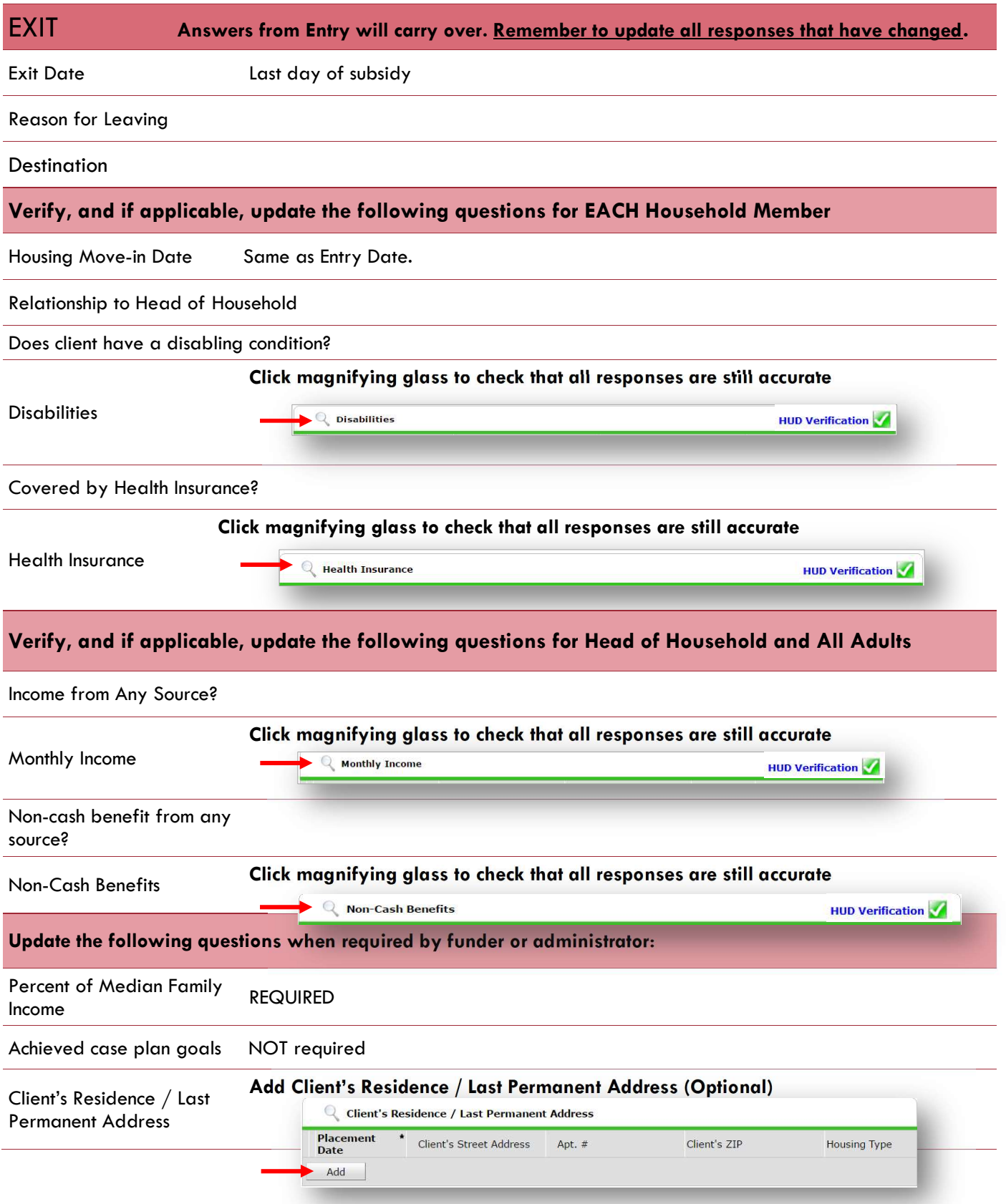

## CREATING A FOLLOW-UP REVIEW (not required for OHCS – COVID 19 Rent Relief\_CARES Act)

#### The Follow Up Review can be found in the Entry/Exit Tab under 'Follow Ups'

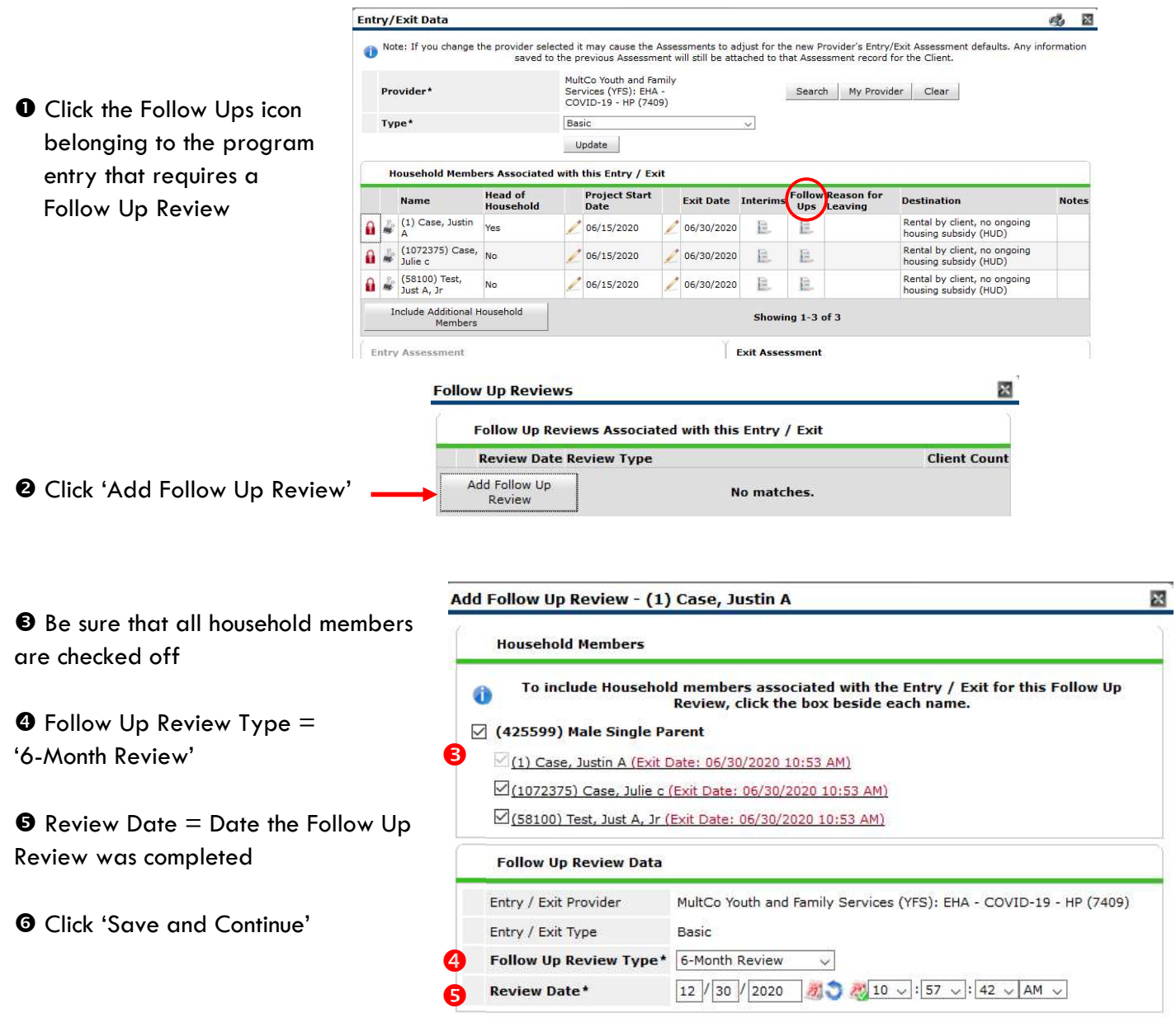

Save & Continue Cancel

RECORDING 6-MONTH FOLLOW-UPs

## (not required for OHCS – COVID 19 Rent Relief\_CARES Act)

Select 'Housing Outcomes' and click 'Submit.'

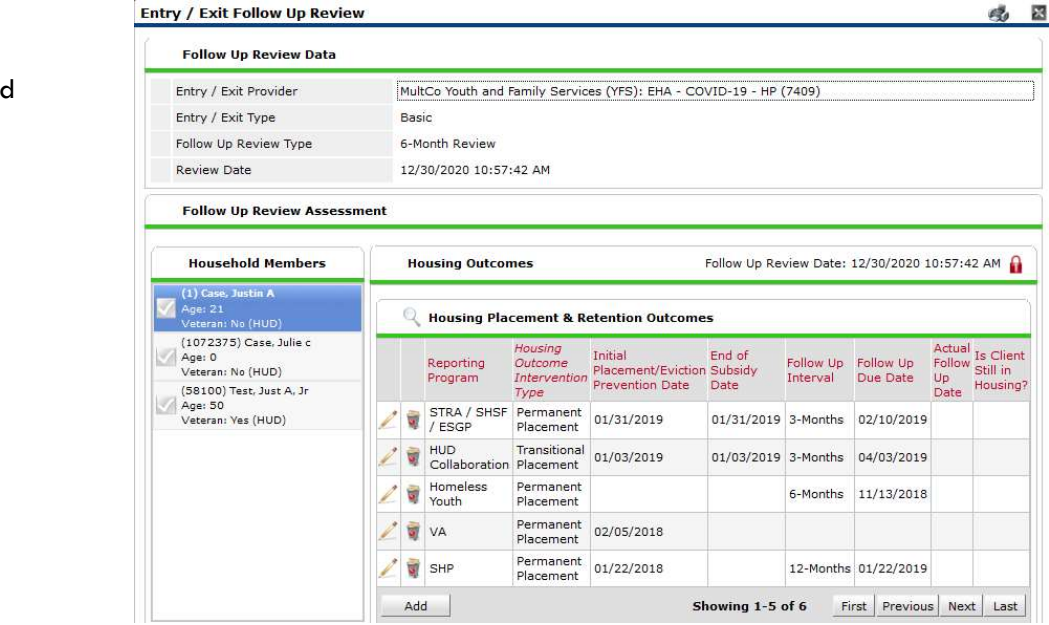

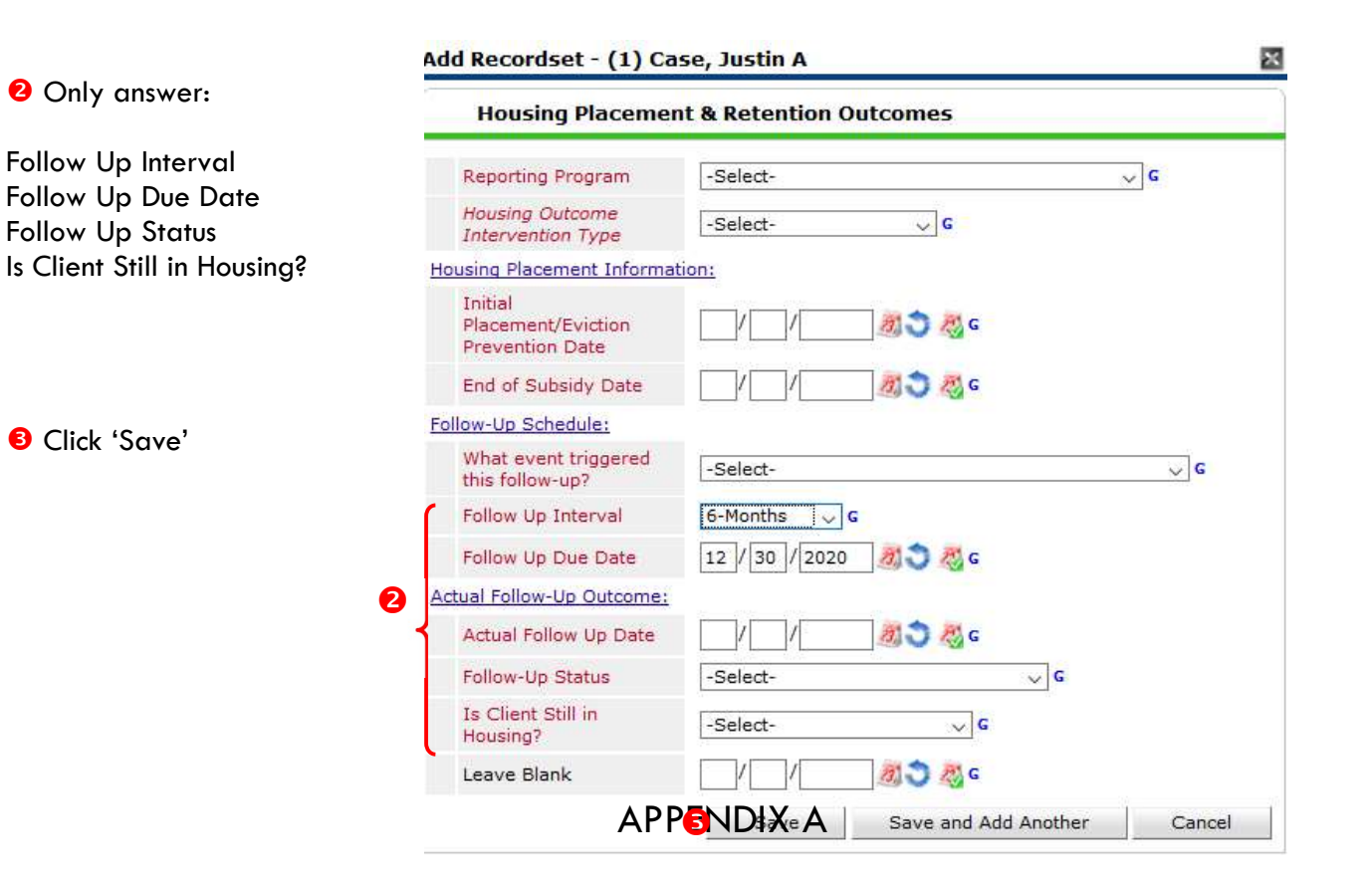

**O** Click Add

## RECORDING CLIENT INCOME

- Each client's record should store their entire income history. Never update a client's income by deleting or writingover the answers in an existing income record.
- Each income source should have a Yes/No response. The same is true for Benefits, Disability and Health Insurance types.
- New program entries pre-fill with income data from previous entries. If the income data that pre-fills is not accurate for your point in time, end date it and add a new/updated income.
- When completing an Annual Review, record changes through the 'Interims' icon. Do not change answers in Program Entry.

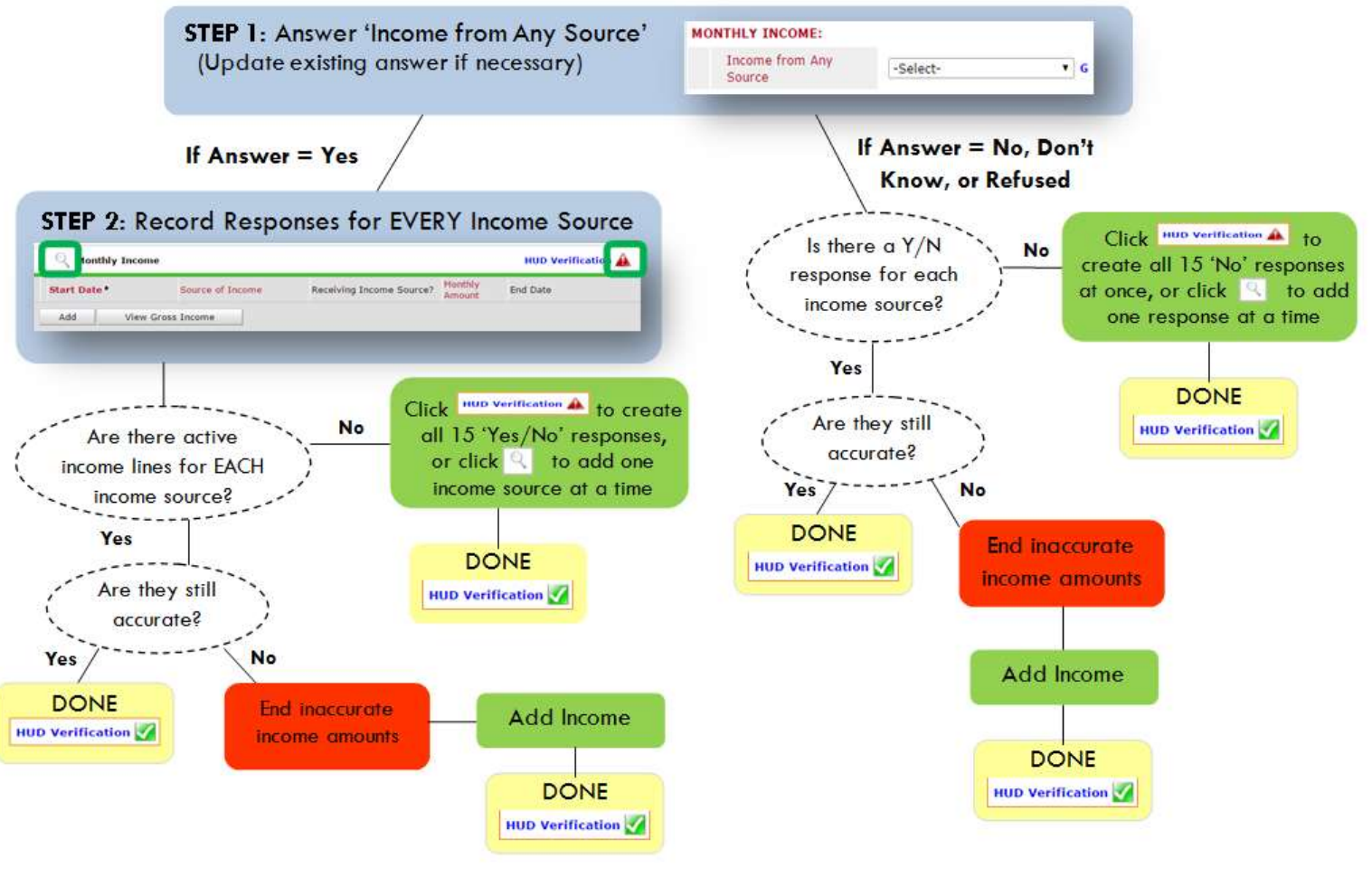

#### Follow the process below to record client income at Entry and Exit

#### **ADDING INCOME**

- **O** To create all 15 income responses at once for NEW clients, click the HUD V icon HUD verification If updating clients who already have responses, click the magnifying glass Q
- 8 Leave Start Date as default (date of Entry, Annual Review, or Exit)
- **8** Select Source of Income
- $\bullet$  Monthly Amount =  $(\$$  amount from this source)
- **O** Leave End Date blank
- **6** Save / add another and Exit

#### **ENDING INCOME**

- C If updating income at Entry/Exit, enter data in client's program Entry/Exit. If updating income during enrollment, use appropriate interim.
- **O** Click the pencil next to outdated income
- **@** Leave Start Date, Source, and Amount unchanged
- $\bullet$  End Date = the day before Entry/Annual Review/Exit
- **O** Save and Exit

#### NOTE: Follow the same process when recording Benefits, Disabilities and Health Insurance

## Key OHCS COVID-19 Funding Source Differences

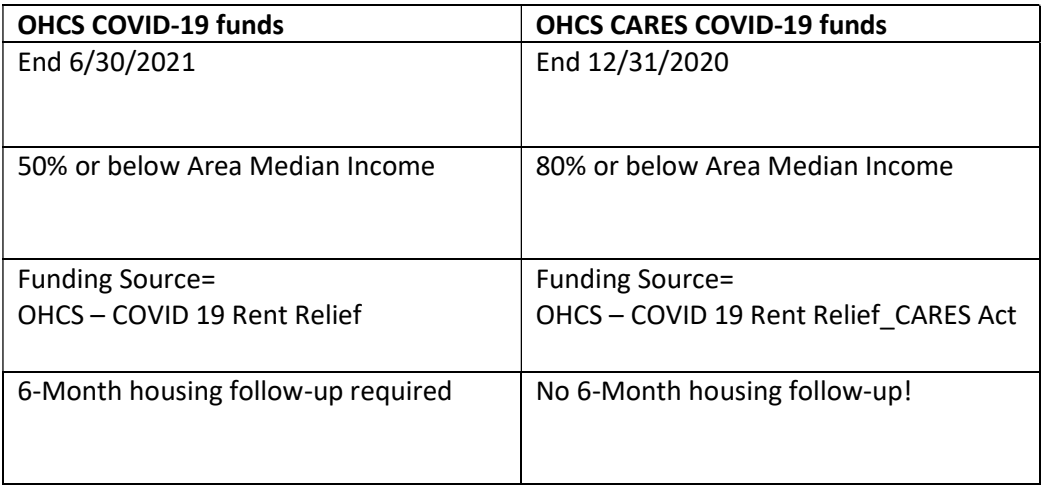